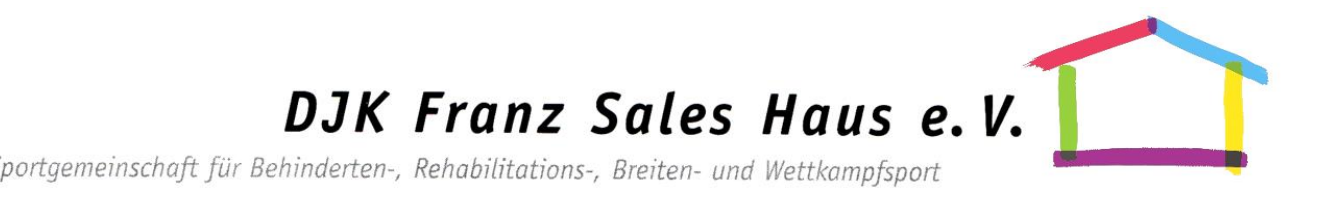

## **TeamFit - Gemeinsam alleine trainieren**

So werde ich Teammitglied der DJK Franz Sales Haus e. V.

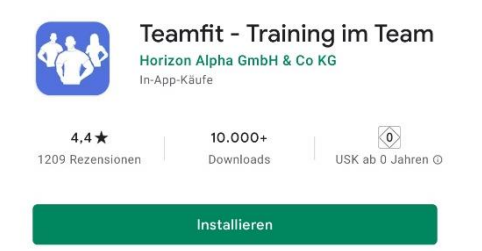

- 1. Rufen Sie mit Ihrem Smartphone unseren Einladungslink auf oder suchen Sie in Ihrem App-Store die Anwendung "Teamfit - Training im Team".
- 2. Installieren Sie die "Teamfit"-App auf Ihrem Gerät.
- 3. Starten Sie die installierte App und klicken im Eröffnungs-Bildschirm auf den Button "Jetzt starten".
- 4. Starten Sie mit der Einrichtung Ihres kostenlosen Accounts und geben hierfür Ihre E-Mail-Adresse ein. Anschließend bestätigen Sie über den Button "Weiter".

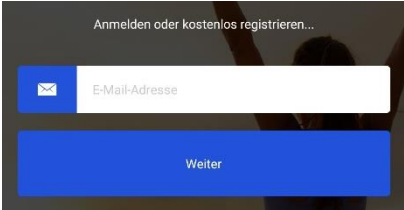

5. Wählen Sie ein beliebiges Passwort für Ihr persönliches Benutzerprofil aus und bestätigen Sie Ihre Eingabe abschließend über den Button "Registrieren mit E-Mail".

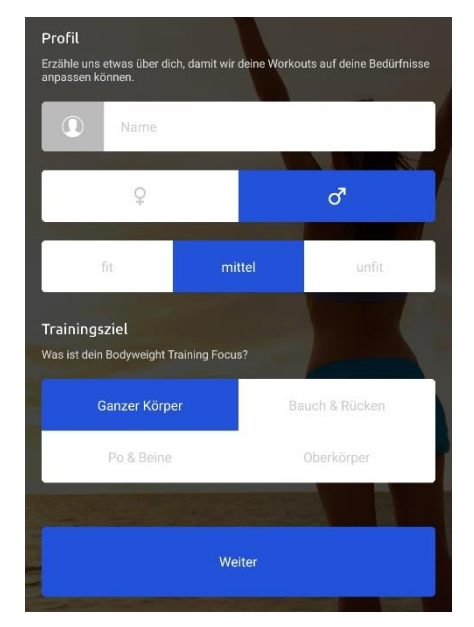

6. Erstellen Sie im folgenden Schritt Ihr persönliches Benutzerprofil. Ihr Profilname ist für alle Mitglieder Ihres "DJK Franz Sales Haus"-Teams einsehbar. Natürlich ist es für das Erreichen des Trainingsziels motivierend und für unsere "Siegerehrung" hilfreich, wenn Sie Ihren Profil-Namen so auswählen, dass Sie erkennbar sind.

 Ihre Angaben können zu jedem späteren Zeitpunkt in Ihrem Profil verändert werden. Ihr eingegebenes Trainingsziel ist für unsere TeamFit-Aktion nicht ausschlaggebend - am Besten wählen Sie die Standardeinstellung "Ganzer Körper".

 Bestätigen Sie Ihre Eingaben abschließend mit dem "Weiter"-Button.

- 7. Klicken Sie auf der nächsten Übersicht auf den Button "Team beitreten".
- 8. Geben Sie in das Eingabefeld unseren Teamcode ein und bestätigen Sie anschließend mit dem Button "Team beitreten".

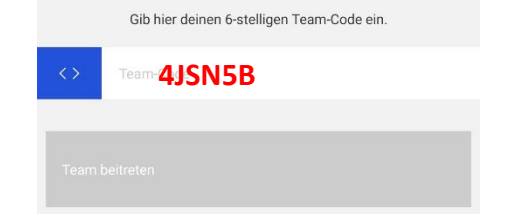

9. Sie sind nun Mitglied in unserem Team!

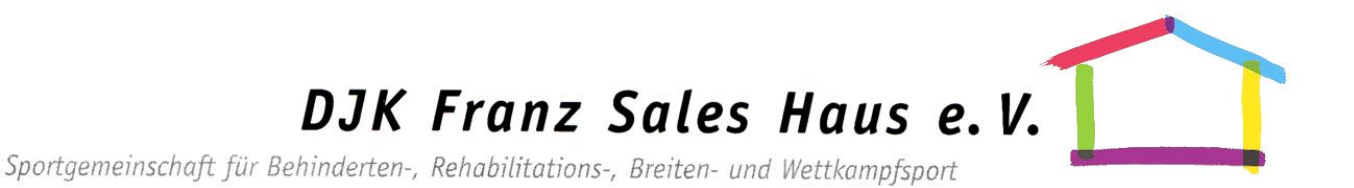

# **TeamFit - Gemeinsam alleine trainieren**

## So erfasse ich meine Sporteinheit/Bewegungsaktivität für mein Team

In der TeamFit-App kann grundsätzlich jede Sporteinheit/Bewegungsaktivität erfasst und als Punkte für das Teamziel eingebracht werden.

### *Automatische Erfassung vom Laufen (Joggen), Radfahren & Wandern (Spazieren gehen)*

- 1. Klicken Sie vor dem Training in der Hauptübersicht in der unteren Navigationsleiste auf "Training".
- 2. Wählen Sie über die Icons die entsprechende Aktivität aus.
- 3. Erlauben Sie Zugriff auf die Standortdaten (GPS) Ihres Smartphones.
- 4. Bestätigen Sie Trainingsstart und -ende über den entsprechenden Button.

### *Manuelle Erfassung - auch aller anderen Sport-/Bewegungsaktivitäten*

- 1. Klicken Sie nach dem Training in der Hauptübersicht in der unteren Navigationsleiste auf "Training".
- 2. Wählen Sie das Icon "Workout manuell eintragen" aus.
- 3. Nehmen Sie die entsprechenden Eingaben vor und drücken Sie abschließend den Button "speichern". Wenn Sie Ihre Teilnahme an einem unserer Fitness-Onlinekurse erfassen wollen, so wählen Sie "Technik/Koordination (mittel)" als Training aus.

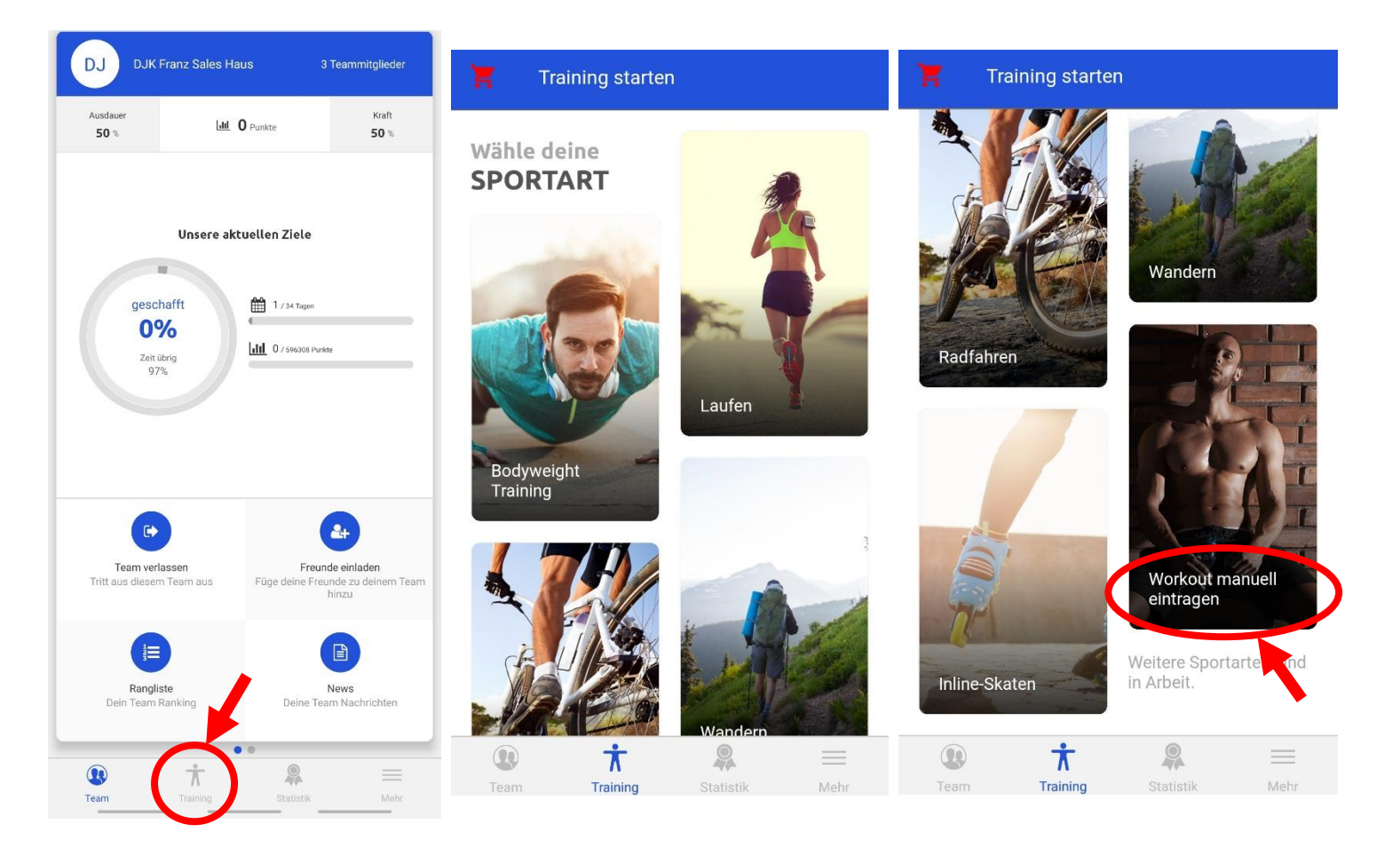